Министерство образования и науки Забайкальского края Региональный информационно-методический центр в сфере IT (ГПОУ «ЧТОТиБ»)

### **Инструкция для преподавателей**

# **по использованию ресурсов и сервисов сетевой платформы «Профессиональное образование Забайкальского края» [\(spo.zabedu.ru\)](http://spo.zabedu.ru/)**

### **1. Подключение**

**Для начала работы** Вам **необходимо выйти на портал платформы**, набрав в поисковой строке любого браузера адрес сетевой платформы «Профессиональное образование Забайкальского края» [spo.zabedu.ru.](http://spo.zabedu.ru/) Откроется главная страница «Профессиональное образование Забайкальского края», где в правом верхнем углу Вы можете **выполнить вход в систему** (**ввести свой логин и пароль**) и авторизоваться в системе.

Регистрацию пользователей проводит администратор Платформы от профессиональной образовательной организации (далее – ПОО) по месту работы преподавателя. Логин и пароль преподаватели получают в порядке, определенном в ПОО по месту работы. После получения логина и пароля ВАЖНО **запомнить (а лучше записать)** логин и пароль, которые вводились при регистрации.

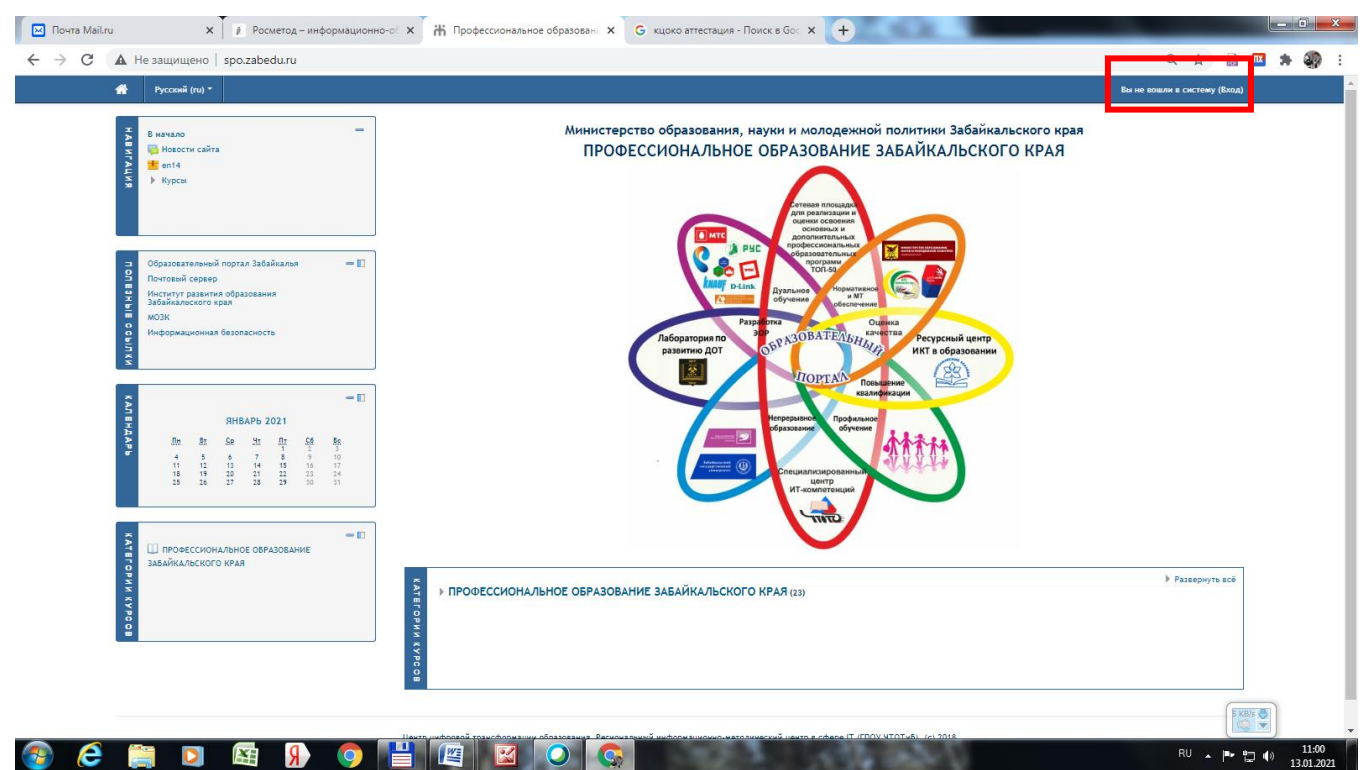

Рисунок 1. Кнопка Вход

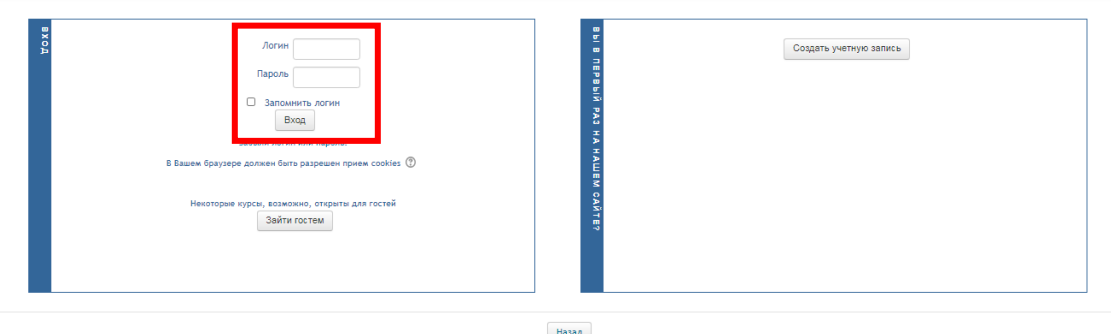

Рисунок 2. Поля ввода данных аутентификации (логина и пароля)

# **2. Поиск курса учебной дисциплины, МДК, практики, дополнительной образовательной программы**

Вариант 1. **На главной странице** системы дистанционного обучения внизу Вы можете найти дистанционный курс *по названию в поле поиска курса*.

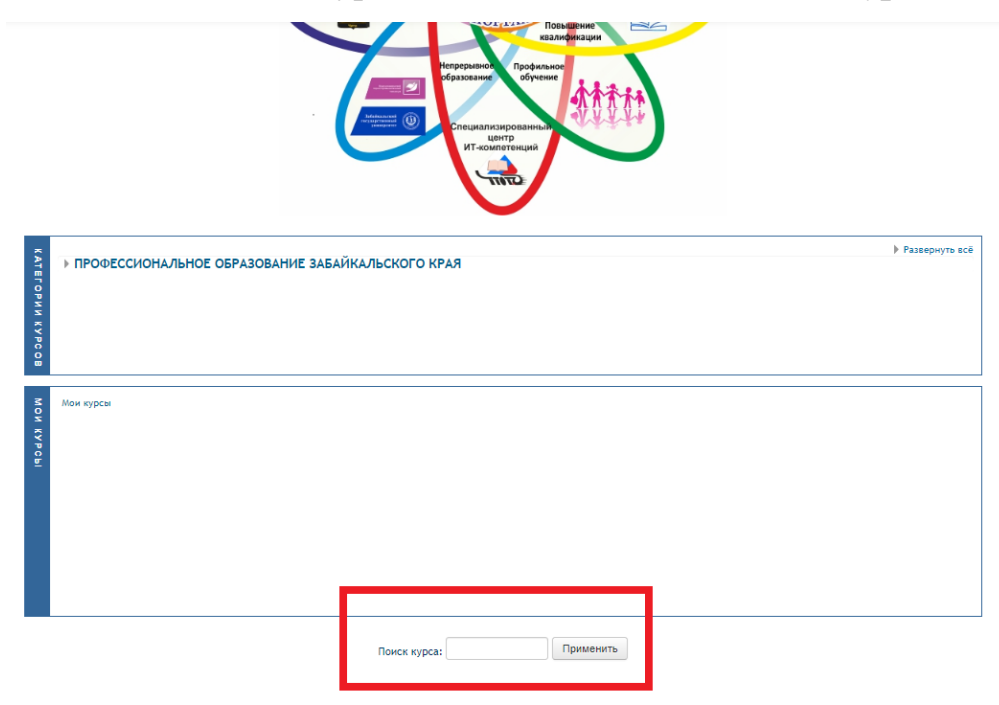

Рисунок 3. Поиск курса по названию в поле поиска

Вариант 2. В области «Категории курсов» выбрать **Профессиональное образование Забайкальского края**. Далее открыть категорию своего образовательного учреждения по ссылке с названием учреждения, открыть нужный Вам курс по ссылке с его названием.

Вариант 3. Курсы, к которым Вы прикреплены в качестве преподавателя, размещены в разделе **Мои курсы**. Вы можете перейти к нужному курсу по ссылке с его названием.

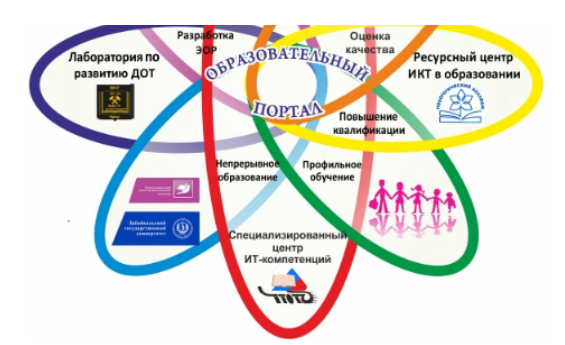

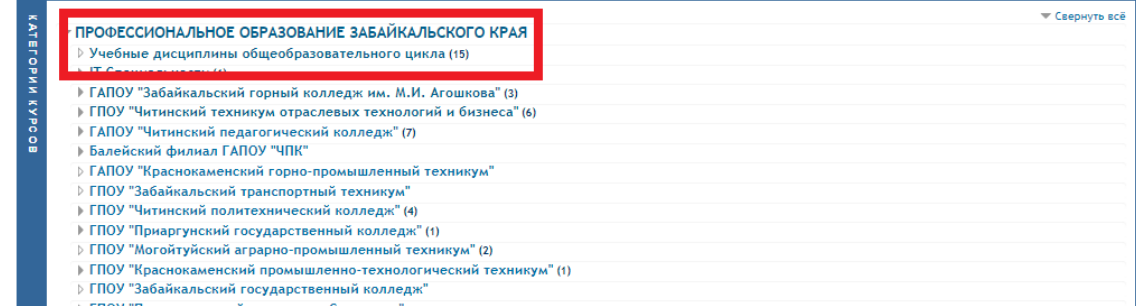

# Рисунок 4. Выбор категории

ПРОФЕССИОНАЛЬНОЕ ОБРАЗОВАНИЕ ЗАБАЙКАЛЬСКОГО КРАЯ / Учебные дисциплины общеобразовательного цикла

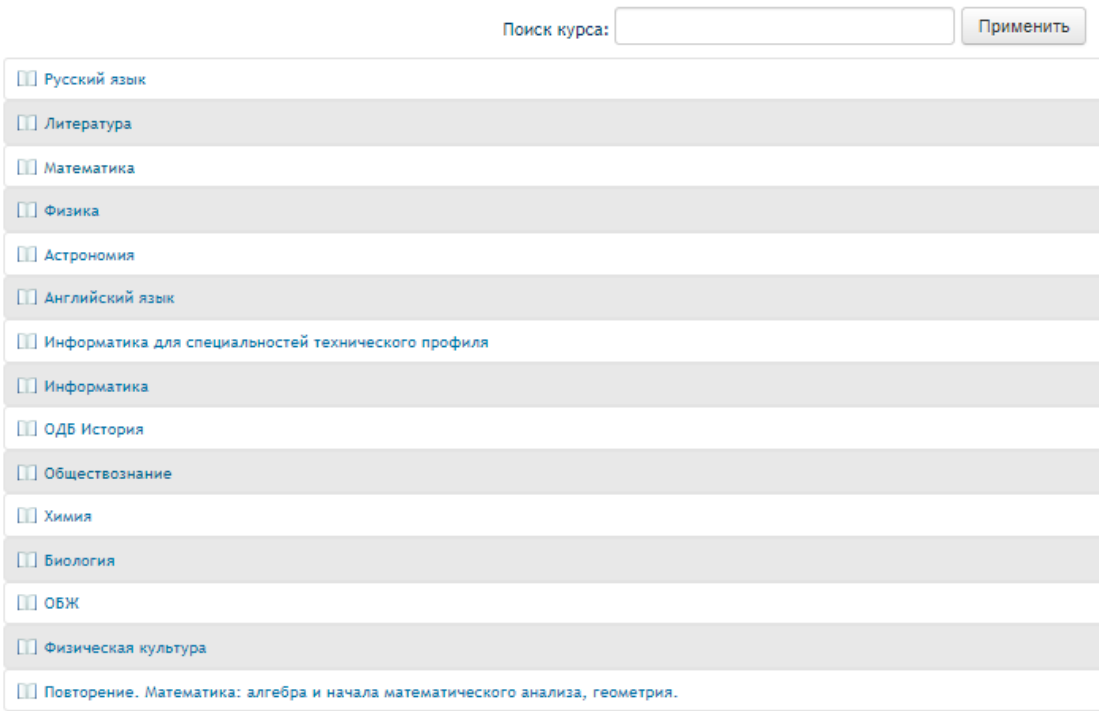

Рисунок 5. Выбор курса в категории

Если Вы не находите курс, скорее всего, он не добавлен в категорию Вашего образовательного учреждения. В этом случае следует обратиться к администратору Платформы, назначенному в Вашем учреждении.

### **3. Редактирование курса.**

Чтобы внести изменения в содержание имеющегося курса или создать новый, необходимо включить режим редактирования по кнопке в правом верхнем углу открытого курса.

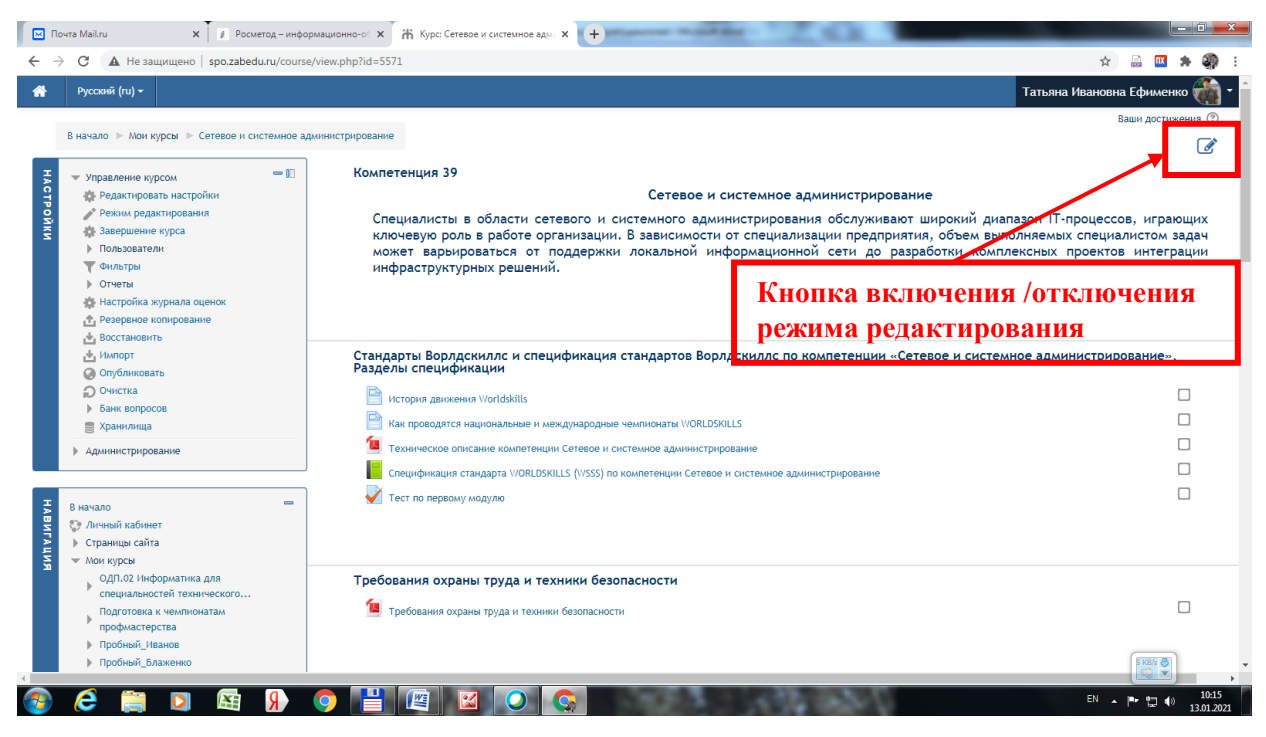

Рисунок 6. Кнопка включения/отключения режима редактирования

В режиме редактирования у Вас появляется возможность добавить ресурсы и элементы на страницу курса из списка ресурсов и элементов, открывающегося по кнопке **Добавить элемент или ресурс**.

| НАСТРОЙКИ        | В начало • Мои курсы • Сетевое и системное администрирование                                                                                    |                                                                                                    |                                                      |  |  |  |  |
|------------------|----------------------------------------------------------------------------------------------------|----------------------------------------------------------------------------------------------------|------------------------------------------------------|--|--|--|--|
|                  | • Управление курсом<br><b>В Редактировать настройки</b><br>3авершить редактирование<br>42 Завершение курса<br>Пользователи<br>Фильтры<br>Отчеты | Компетенция 39<br>Сетевое и системное администрирование<br>Специалисты в области сетевого и системного администрирования обслуживают широкий диапазон IT-процессов, играющих<br>ключевую роль в работе организации. В зависимости от специализации предприятия, объем выполняемых специалистом задач<br>может варьироваться от поддержки локальной информационной сети до разработки комплексных проектов интеграции<br>инфраструктурных решений. | ιη<br>Редактировать<br>- Добавить элемент или ресурс |  |  |  |  |
|                  | Настройка журнала оценок<br>• Резервное копирование<br>, Ф. Восстановить<br>, Ф. Импорт<br><b>© Опубликовать</b>                                | Стандарты Ворлдскиллс и спецификация стандартов Ворлдскиллс по компетенции «Сетевое и системное<br>`администрирование». Разделы спецификации<br>Редактировать                                                                                                    |                                                      |  |  |  |  |
|                  | <b>ОЧИСТКА</b><br>Банк вопросов                                                                                                    | Ф<br>История движения Worldskills                                                                                                    | м<br>Редактировать                                   |  |  |  |  |
|                  | 8<br>Хранилища                                                                                                    | Ф<br>Как проводятся национальные и международные чемпионаты WORLDSKILLS                                                                                                    | м<br>Редактировать<br>☞                              |  |  |  |  |
|                  | Администрирование                                                                                                    | Ф<br>Техническое описание компетенции Сетевое и системное администрирование<br>⊕<br>Спецификация стандарта WORLDSKILLS (WSSS) по компетенции Сетевое и системное администрирование                                                                                                    | Редактировать<br>Редактировать                       |  |  |  |  |
| <b>HABMLAUMR</b> | В начало<br>€ Личный кабинет<br>Страницы сайта                                                                                                  | Ф<br>Тест по первому модулю                                                                                                    | Редактировать Ве √<br>- Добавить элемент или ресурс  |  |  |  |  |

Рисунок 7. Кнопка добавления элемента или ресурса

Из открывшегося списка Вы можете выбрать или элемент, предусматривающий возможность организации обратной связи, или ссылку на ресурс, содержащий необходимую информацию (ссылки на страницы в сети Интернет или на файлы, содержащие аудио, видео, текст, анимацию).

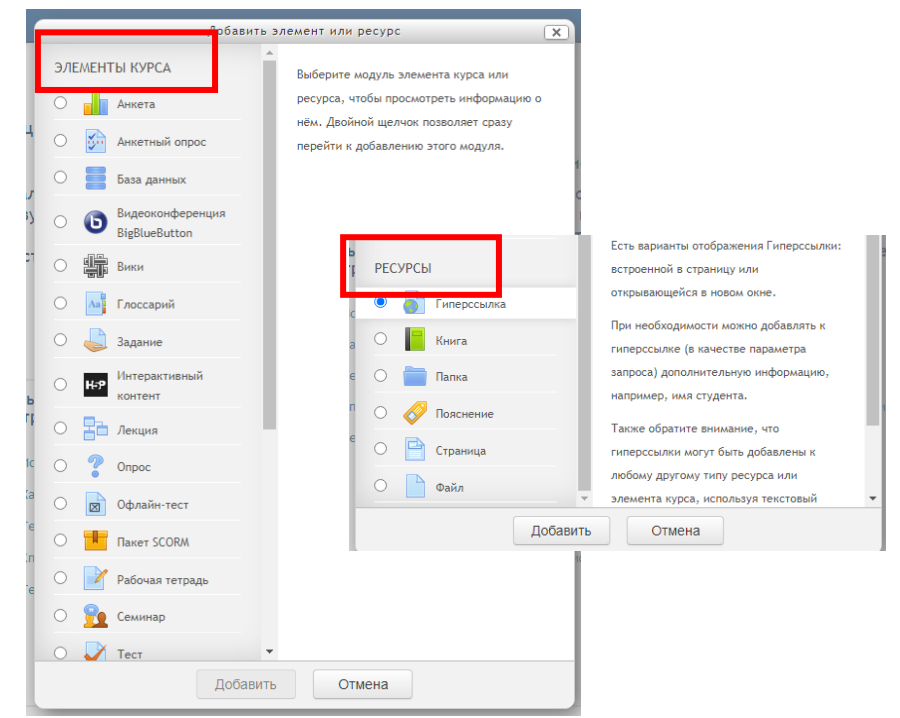

Рисунок 8. Списки элементов и ресурсов

При добавлении нового элемента, ресурса, следует помнить, что для настройки их работы открываются отдельные диалоговые окна. По окончании необходимых настроек следует сохранять изменения, используя кнопки **Сохранить и вернуться к курсу** или **Сохранить и показать**.

# **4. Обязательные элементы и ресурсы курса**

В структуре курса, созданного в соответствии с рабочей программой дисциплины, МДК, практики, дополнительной образовательной программой, обязательно должны содержаться:

- 1. Текст программы в виде ресурса **Гиперссылки** на файл с программой (желательно в формате **.pdf**), хранящейся в любом облачном хранилище, или файла (желательно в формате **.pdf**) в виде ресурса **Файл**.
- 2. Краткая аннотация к курсу с обращением к обучающимся в виде элемента **Пояснение**.
- 3. План освоения курса в целом, каждого раздела (темы) в виде элемента **Пояснение.**
- 4. Теоретический материал в виде элементов **Лекция**, **Интерактивный контент,**  ресурса **Страница,** содержащего фрейм со ссылкой на видеофрагменты или презентации**.** Не рекомендуется прикреплять файлы, содержащие тексты, презентации, видео и аудио- информацию.
- 5. Контрольно-измерительные материалы в виде элементов **Тест, Задание, Анкетный опрос, Интерактивный контент** или ссылок на иные средства контроля, размещенные на доступных платформах сети Интернет.
- 6. Средства общения в виде элементов **Форум, Чат, Видеоконференция BigBlueButton**.

#### **5. Запись студентов на курс**

Запись студентов на курс осуществляется администратором платформы, назначенным приказом руководителя образовательного учреждения.

Как правило, запись осуществляется путем синхронизации глобальной группы с группой, записанной на конкретный курс.

В случае отсутствия студента в списке группы Вашего курса или обнаружения отчисленных студентов, обратитесь к администратору.

# **6. Использование инструментов экспорта для формирования журнала оценок в формате электронных таблиц .xlsx**

Все элементы, предполагающие обратную связь, могут быть оценены согласно настройкам оценки соответствующего элемента при добавлении его в состав курса.

Журнал оценок формируется автоматически после того, как элемент будет Вами оценен (журнал можно предварительно настраивать, включая в него только обязательные для оценивания элементы).

Если необходимо, оценки можно экспортировать в текстовый файл, электронную таблицу Open Document или Excel (порядок экспорта в электронную таблицу Excel приведен ниже).

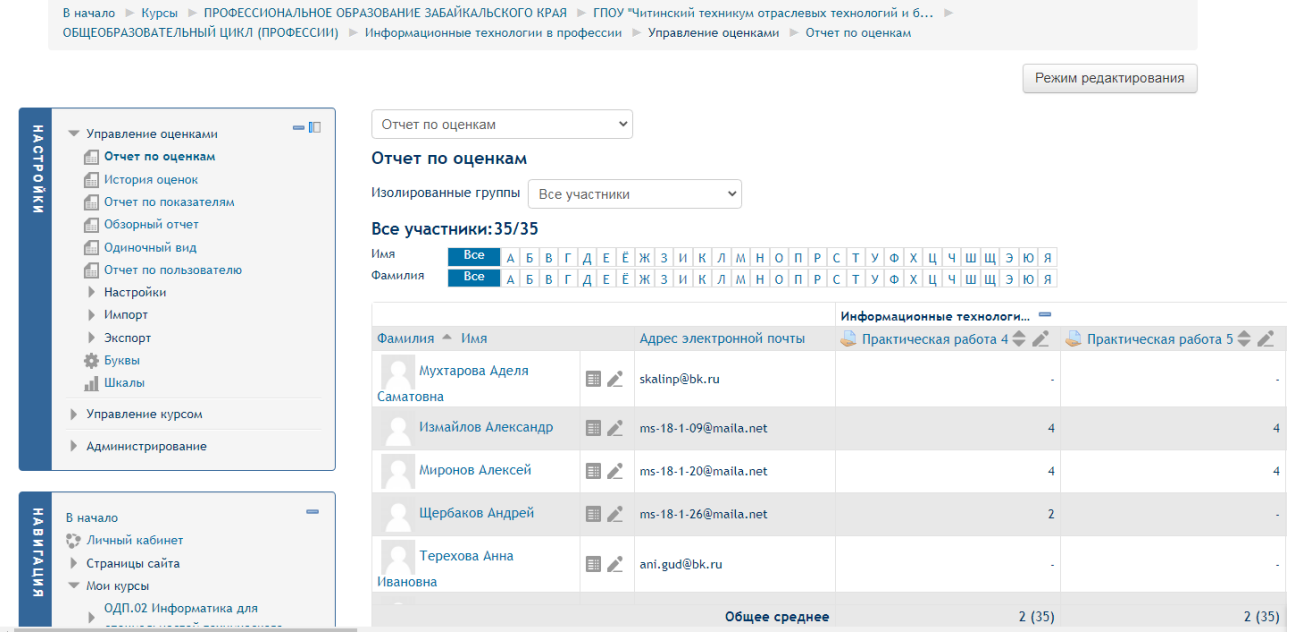

Рисунок 9. Окно отчета по оценкам

| ₹              | $=$ $\Box$<br>Управление оценками              | Отчет по оценкам                                                 |               |                         |                                                                                                    |  |
|----------------|------------------------------------------------|------------------------------------------------------------------|---------------|-------------------------|----------------------------------------------------------------------------------------------------|--|
|                | Отчет по оценкам                               | Отчет по оценкам                                                 |               |                         |                                                                                                    |  |
| <b>CTPOÑKW</b> | <b>Получая оценок</b><br>Потчет по показателям | Изолированные группь                                             | Все участники |                         |                                                                                                    |  |
|                | Обзорный отчет                                 | Все участники<br>Все участники: 35/<br>Глобальная группа МС-18-1 |               |                         |                                                                                                    |  |
|                | Одиночный вид                                  | Имя<br><b>Bce</b>                                                |               |                         |                                                                                                    |  |
|                | Отчет по пользователю<br>Настройки             | Фамилия<br><b>Bce</b>                                            |               |                         | $A \mid B \mid B \mid \Gamma \mid A \mid E \mid E \mid \mathcal{H} \mid 3 \mid \mathcal{U} \mid \mathcal{K} \mid \mathcal{A} \mid \mathcal{M} \mid H \mid O \mid \Pi \mid P \mid C \mid T \mid Y \mid \Phi \mid X \mid \mathcal{U} \mid \mathcal{U} \mid \mathcal{U} \mid \mathcal{U} \mid 3 \mid \mathcal{W} \mid \mathcal{A}$ |  |
|                | Импорт                                         | Информационные технологи =                                       |               |                         |                                                                                                    |  |
|                | Экспорт                                        | Фамилия - Имя                                                    |               | Адрес электронной почты | $\Box$ Практическая работа 4 $\Box$                                                                                                    |  |
|                | Вуквы<br><b>, Шкалы</b>                        | Мухтарова Аделя<br>Саматовна                                     | 国之            | skalinp@bk.ru           |                                                                                                    |  |
|                | Управление курсом                              |                                                                  |               |                         |                                                                                                    |  |
|                | Администрирование                              | Измайлов Александр                                               |               | ms-18-1-09@maila.net    | 4                                                                                                    |  |
|                |                                                | Миронов Алексей                                                  | 国之            | ms-18-1-20@maila.net    |                                                                                                    |  |
| 풓              | $\overline{\phantom{a}}$<br>В начало           | Щербаков Андрей                                                  |               | ms-18-1-26@maila.net    | $\overline{2}$                                                                                                    |  |
|                | • Личный кабинет                               |                                                                  |               |                         |                                                                                                    |  |

Рисунок 10. Выбор нужной группы

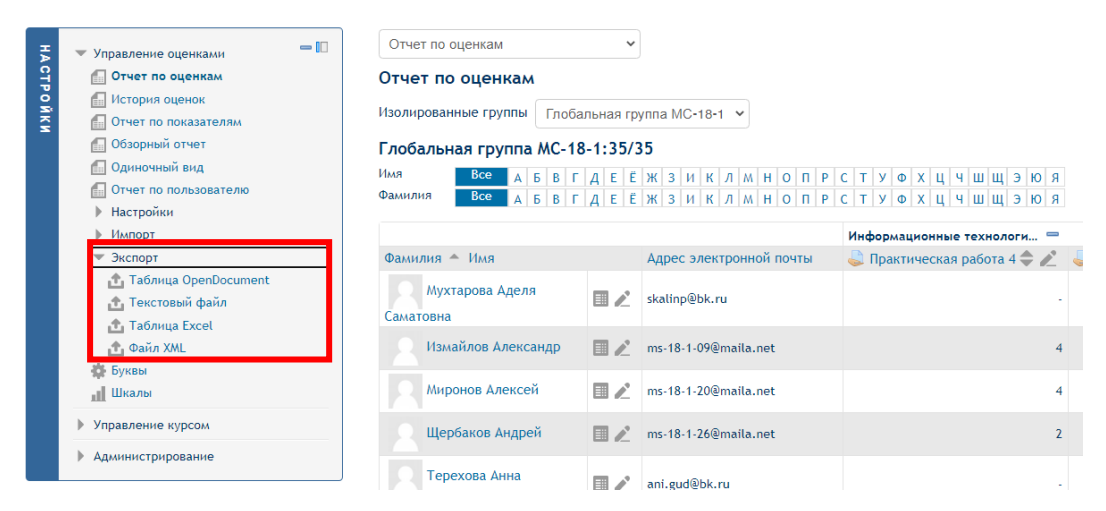

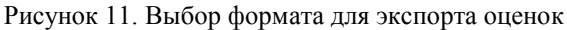

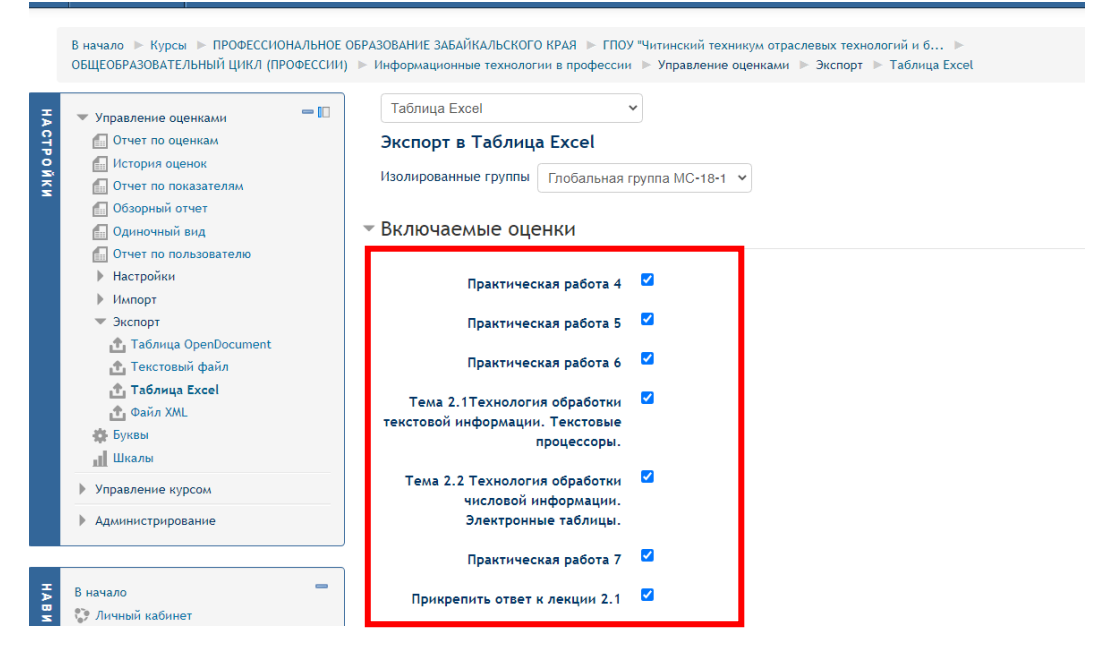

Рисунок 12. Выбор включаемых в отчет оценок

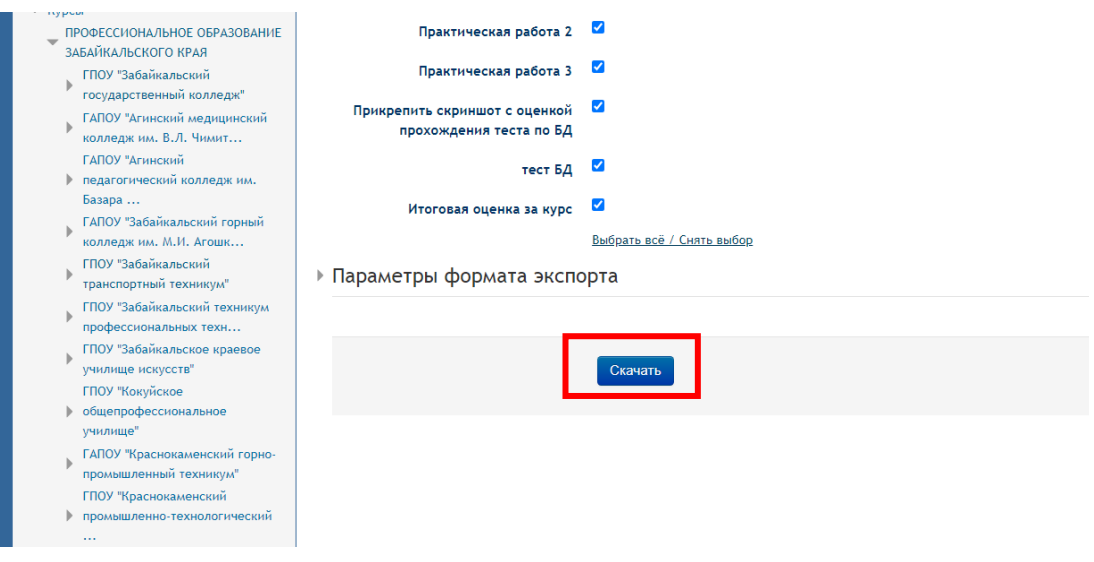

Рисунок 13. Кнопка скачать